1. Untuk memulai program login sebagai admin

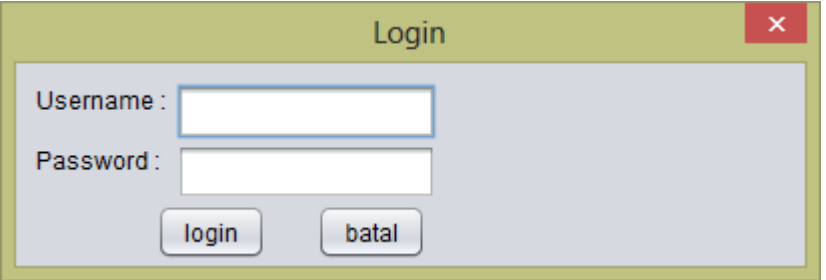

2. Kemudian pilih menu utilitas pada user admin

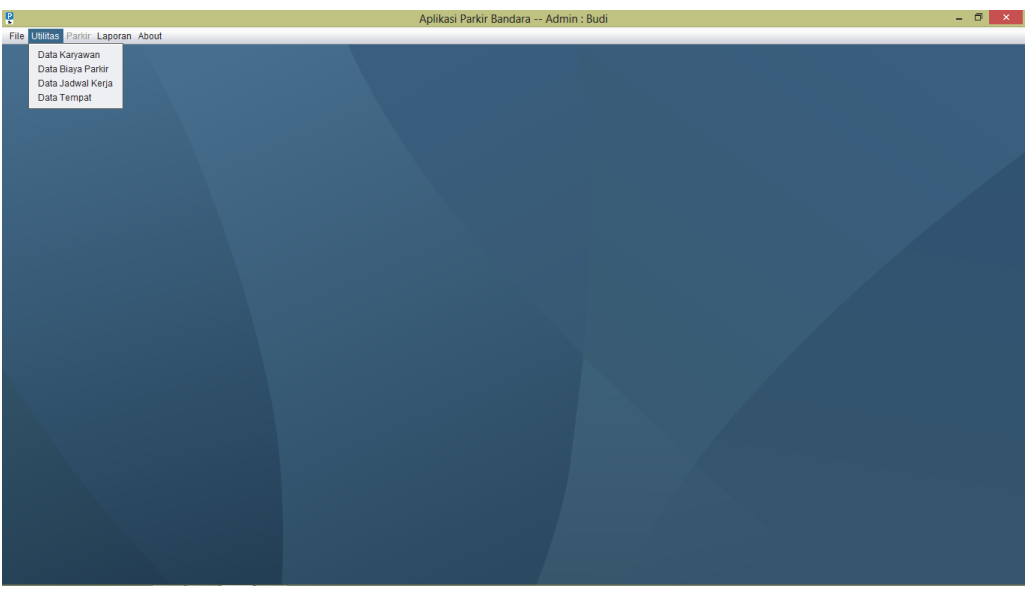

3. Pilih data karyawan, data karyawan di gunakan admin untuk memasukan data karyawan.

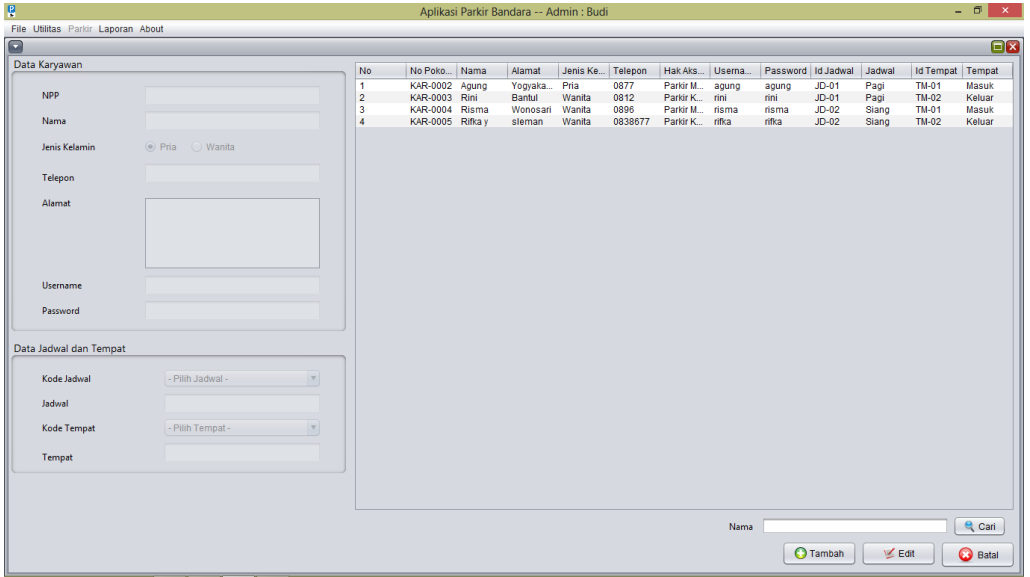

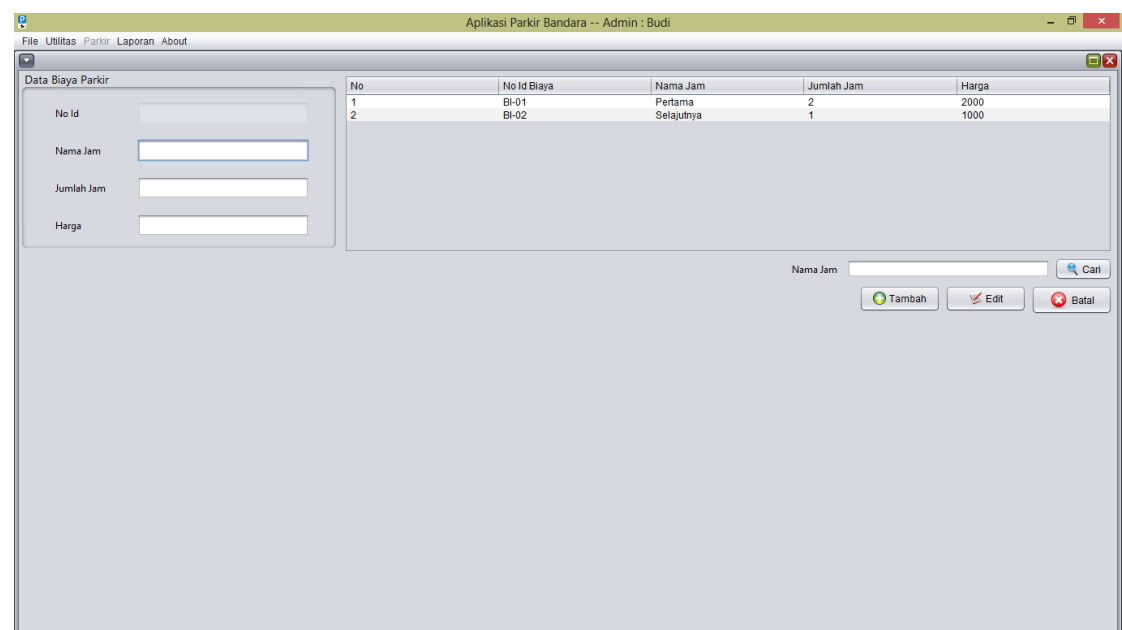

4. Data biaya parkir di gunakan admin untuk memberikan tarif pada parkir bandara.

5. Data shift digunakan admin untuk mengatur jumlah shift.

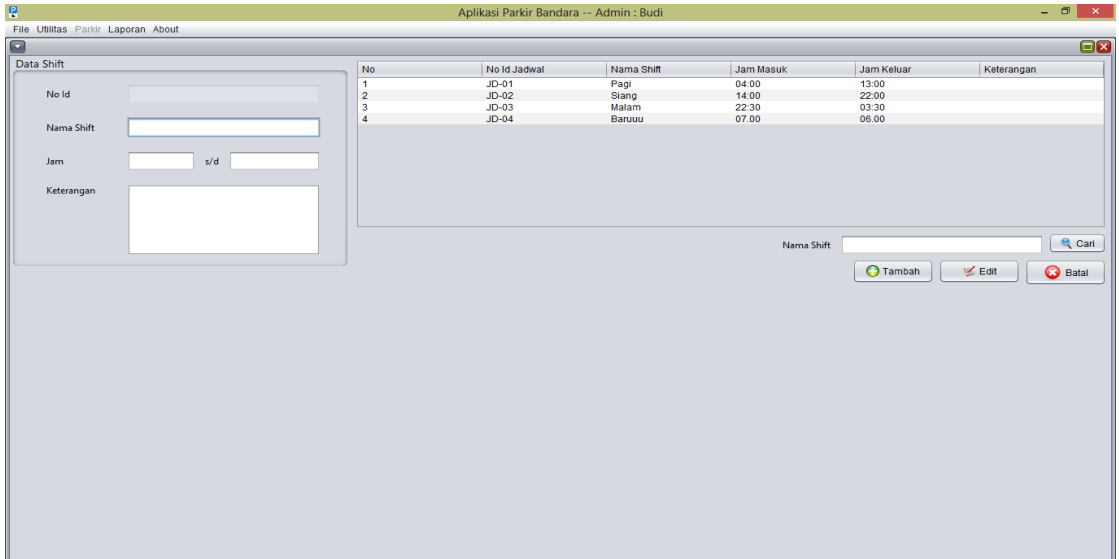

6. Data tempat digunakan admin untuk memberikan jadwal tempat parkir masuk atau parkir keluar.

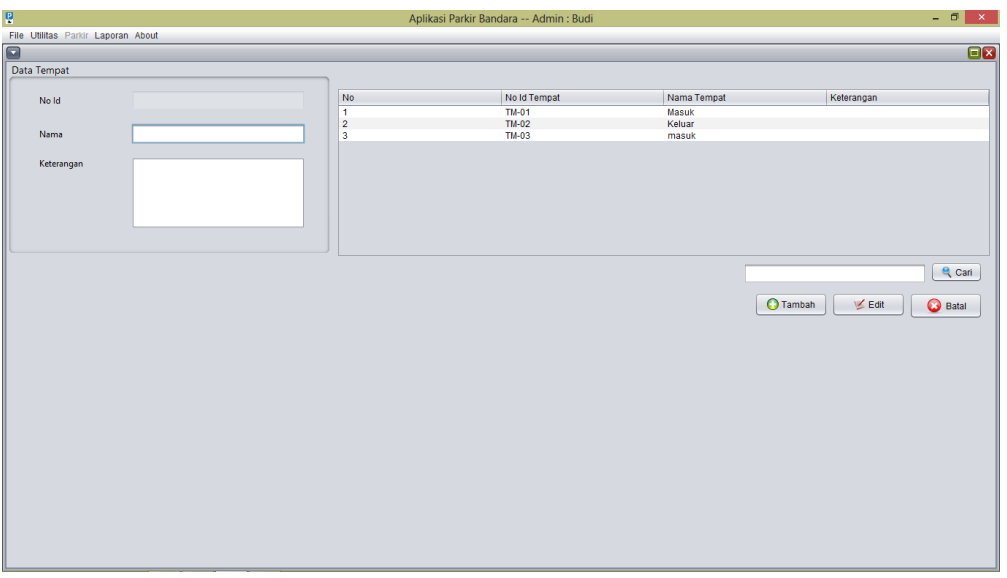

7. Laporan parkir per periode di gunakan untuk menampilkan laporan parkir pada admin.

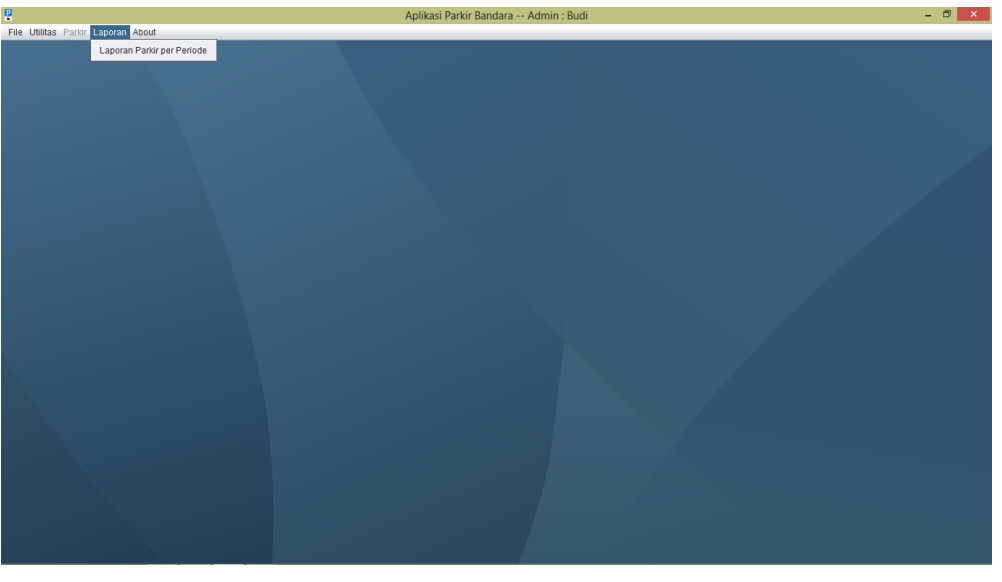

8. Tanggal di gunakan admin untuk mengetahui tanggal berapa saja yang akan di cetak.

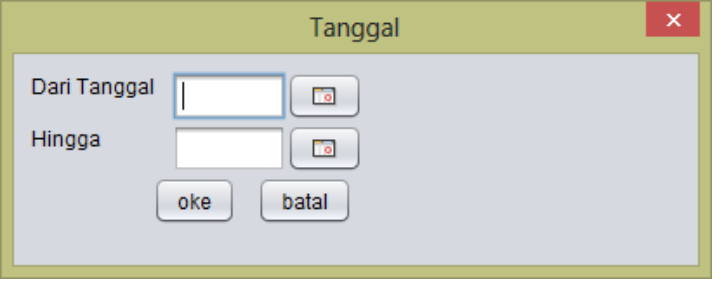

9. Laporan di gunakan untuk mengetahui berapa banyak yang parkir serta dapat melihat total uang yg ada, kemudian untuk d cetak klik export.

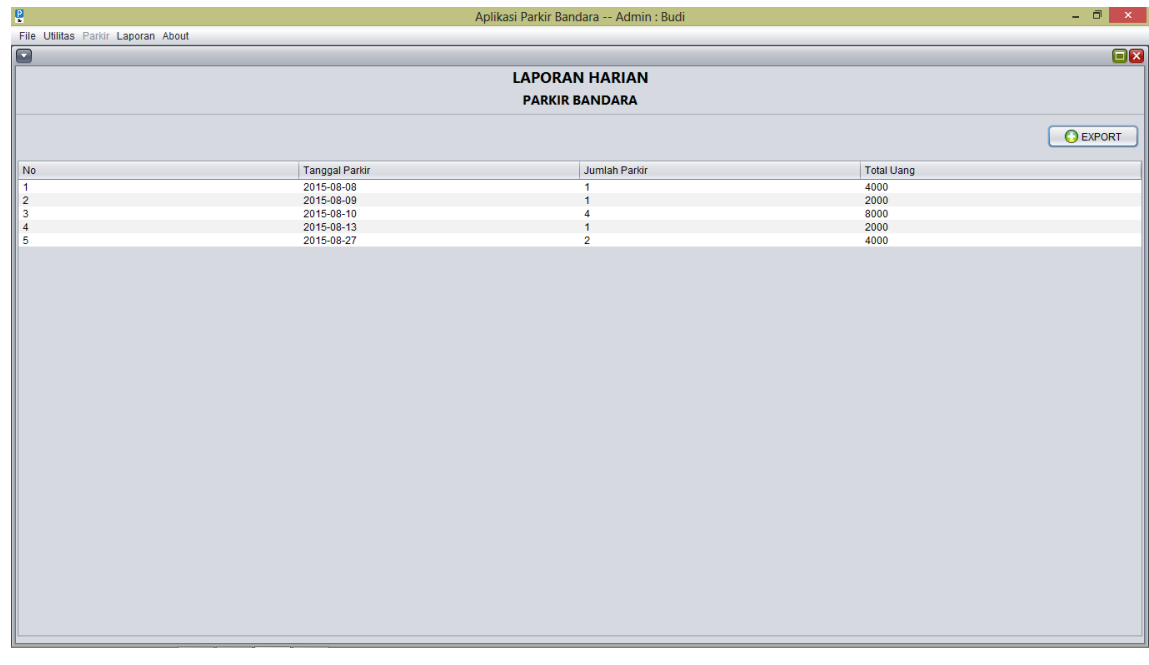

10. Setelah di export maka akan tampil informasi seperti berikut

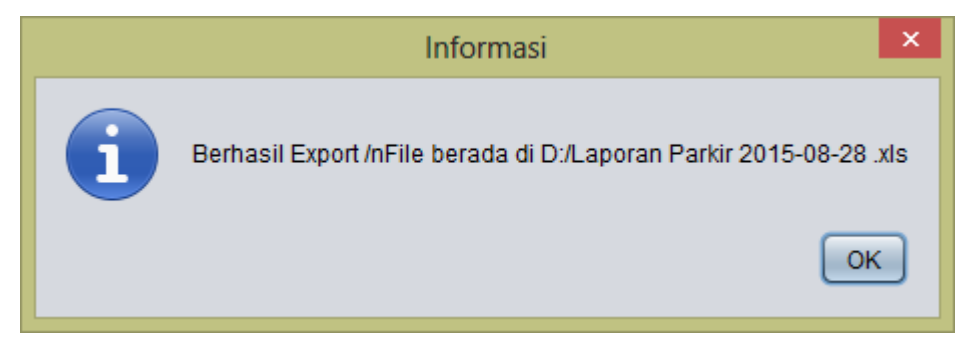

11. Setelah login sebagai karyawan pintu masuk maka akan menampilkan tampilan seperti berikut.

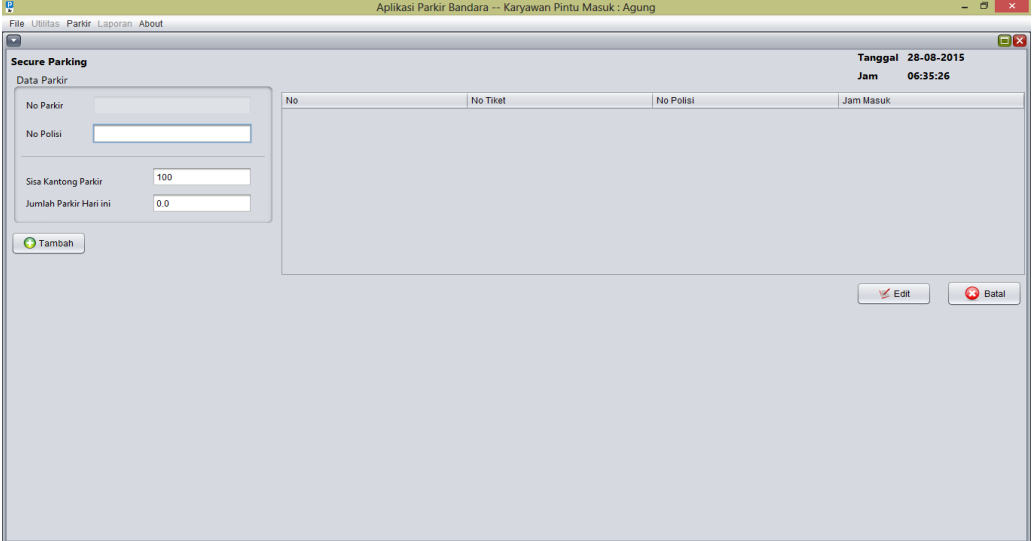

12. Setelah login sebagai karyawan pintu keluar maka akan menampilkan tampilan seperti berikut.

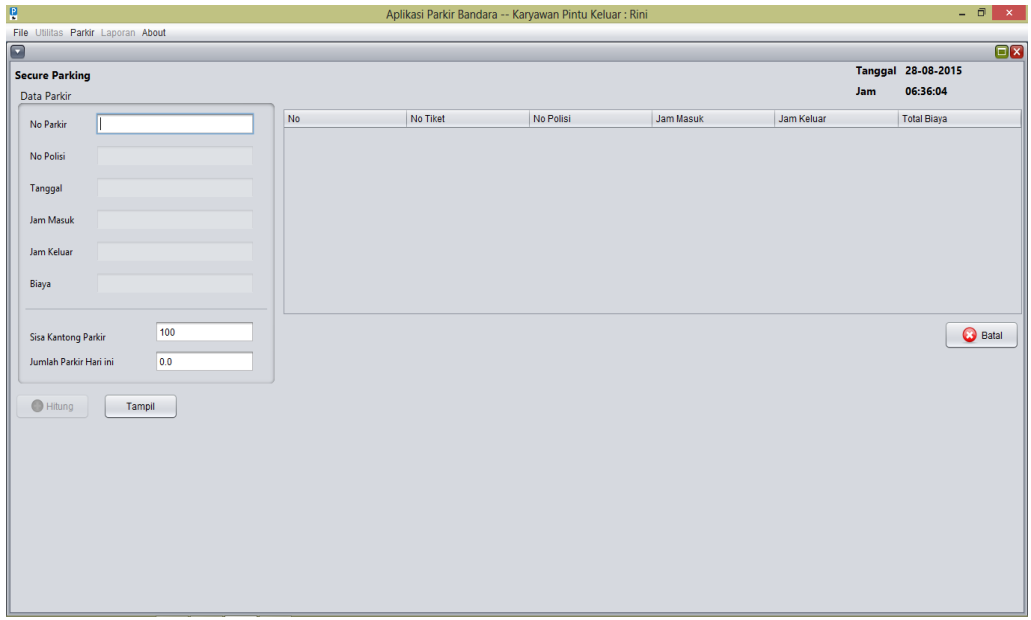